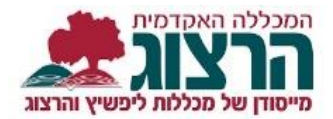

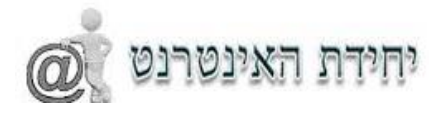

## **רישום מקוון**

הקישורים לרישום יופיעו באתר המכללה

**שימו לב: יש להירשם לכל קורס בנפרד ופעם אחת בלבד )רישום כפול גורר חיוב כפול(?**

עם הלחיצה מתקבל מסך כניסה. עליכם להקליד את מס' הזהות שלכם )9 ספרות(.

וללחוץ על אישור.

דוגמא:

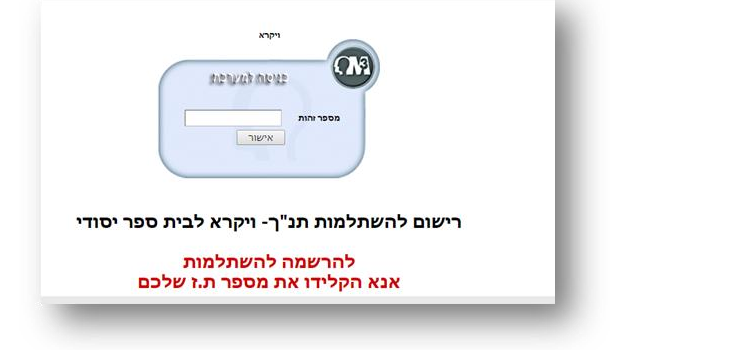

**החלק הראשון- פרטים אישיים**

בחלק העליון של המסך עליכם למלא את הפרטים האישיים שלכם. חובה למלא את כל השדות בהם מופיעה \*.

השדה ביטוח רפואי מתייחס לקופת החולים שלכם, אנא סמנו לאיזו קופה אתם שייכים.

יש למלא באופן מדויק את כתובת הדואר האלקטרוני ואת מספר הטלפון שלכם, באמצעות מידע זה ניצור אתכם קשר.

בנוסף יש לבחור את שם שיעור (סיור) שעליו אתם רוצים להירשם. שימו לב ליד שם הסיור יופיעו התאריכים שלו, אנא הקפידו להירשם לסיור הנכון.

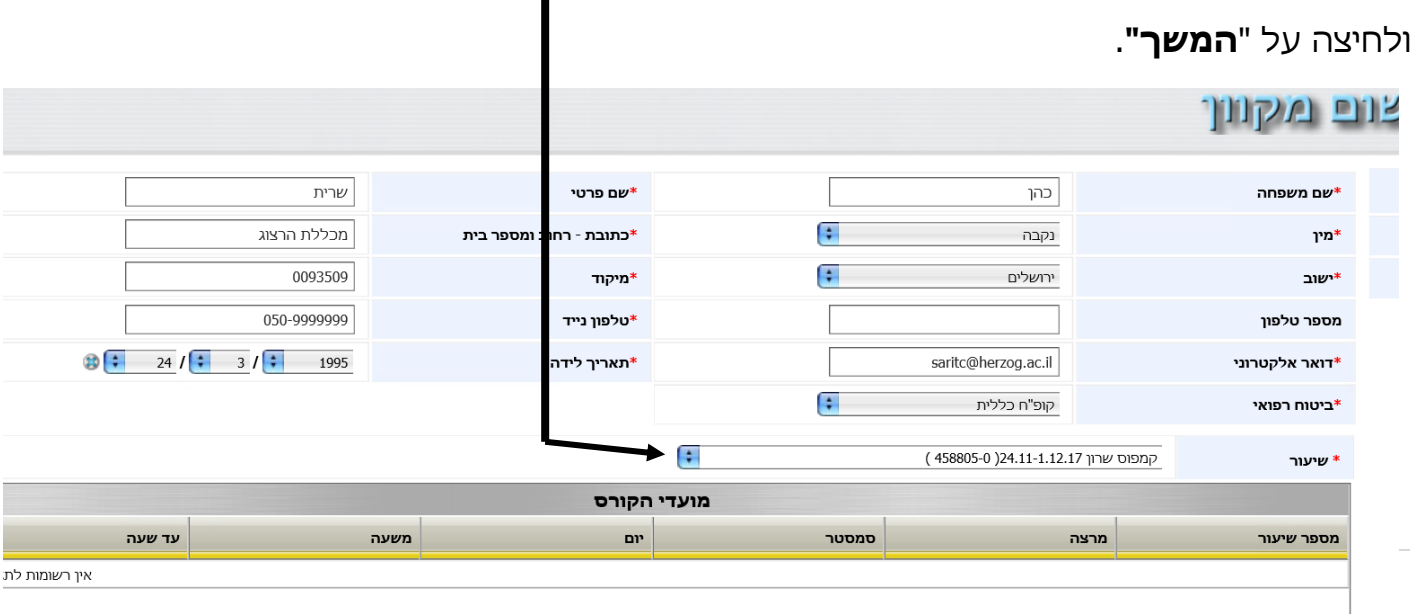

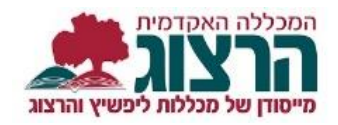

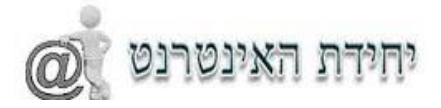

## **החלק שני – הצהרת פרטים**

בחלק זה תתבקשו לאשר את הנתונים שהקלדתם. זה הזמן לשוב ולבדוק שהנתונים שהוקלדו אכן מדויקים. בדקו את הפרטים ואחר כך גללו לתחתית הדף , ותוכלו לראות את הכיתוב "אני מאשר/ת" סמנו אותו ואחר כך לחצו על כפתור "המשך לביצוע תשלום".

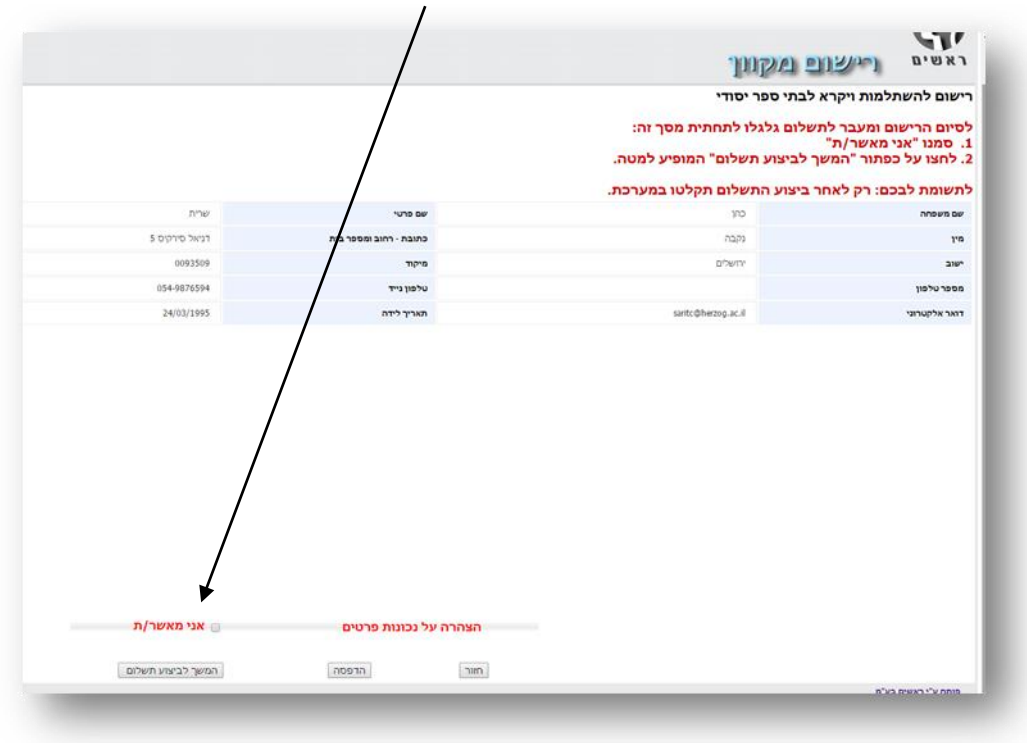

**החלק השלישי – תשלום**

## **תזכורת! נא וודאו שזו הרשמה יחידה שלכם לקורס. רישום כפול גורם חיוב כפול!**

בחלק זה יוצג חלון לתשלום באמצעות כרטיס אשראי. הקלידו את הפרטים )בשדה תעודת זהות יש להקליד 9 ספרות( ולחצו על "ביצוע תשלום"

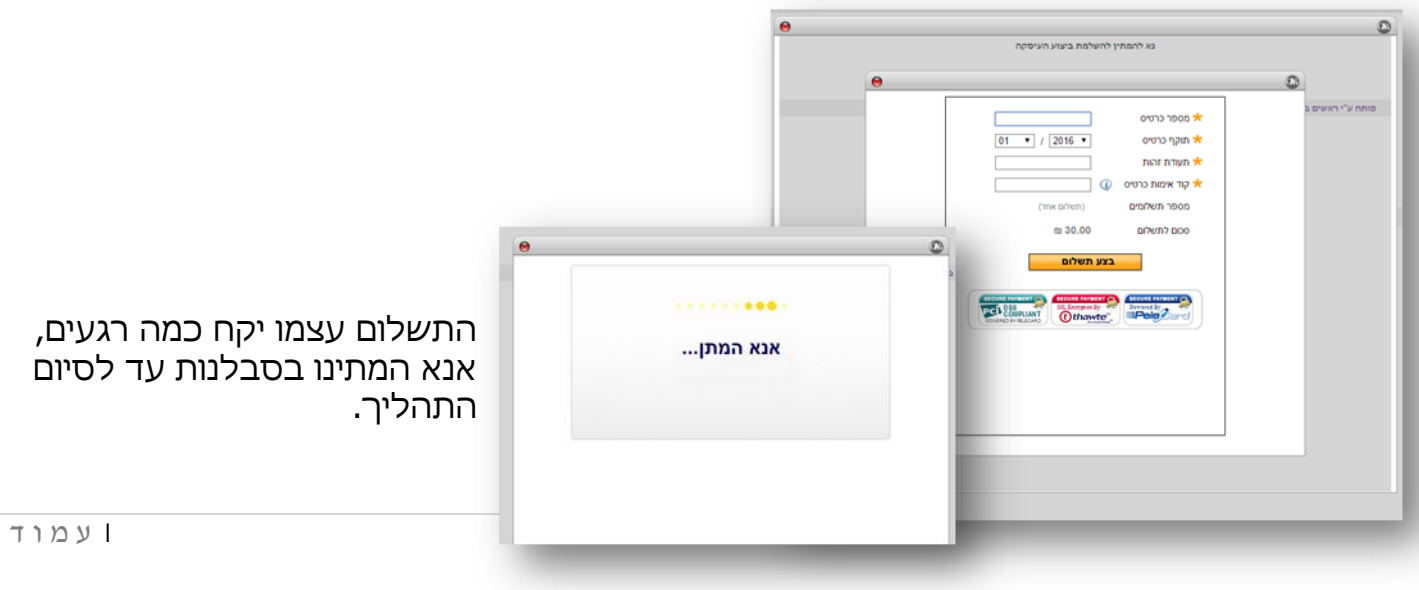

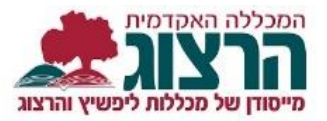

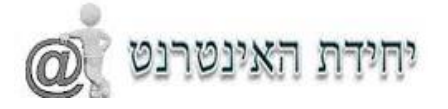

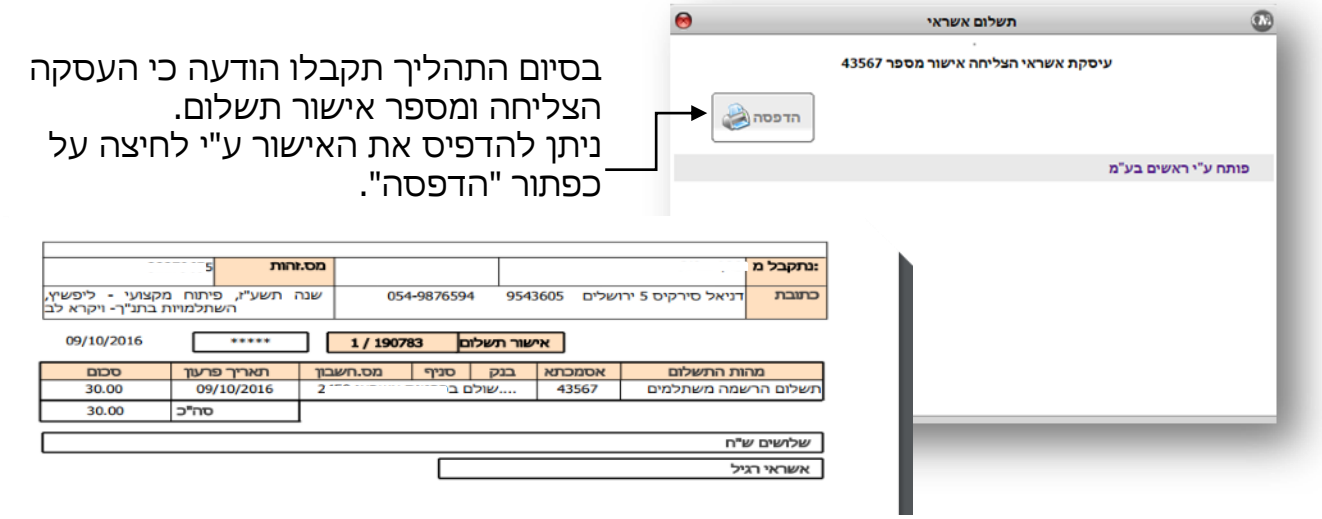

הודעת חיווי על רישום לקורס תישלח אליכם לדוא"ל.

בהצלחה!

יחידת האינטרנט